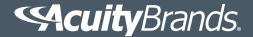

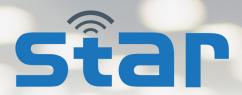

# **Self-Testing Automated Reporting** for STAR-Enabled Emergency Lighting

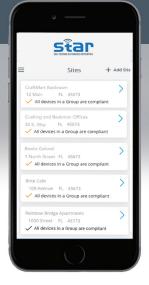

## Mobile App User Guide

## **View and Send Compliance Reports**

Welcome to the Acuity Brands® STAR Self-Testing Automated Reporting system in your Clairity+™ app! STAR connects to STAR-enabled emergency lighting equipment to access and download status and logged test data for your facility.

## STAR Advantages

Why do I need STAR? The Life Safety Code requires that emergency lighting equipment undergo a monthly 30-second test and an annual 90-minute test to ensure system readiness in the event of a loss or normal power. Additionally, records of these tests must be maintained for inspection as needed by the Authorities Having Jurisdiction (AHJs), such as a local fire marshal or building inspector.

**STAR-enabled emergency equipment** will automatically conduct the required monthly and annual tests. The **STAR reporting tool** on your mobile device will wirelessly connect with these devices to access the test data logs and download the data for both immediate review and later reference. Combined, the STAR reporting tool and STAR-enabled emergency lighting equipment remove the need for physical testing of your emergency lighting while making required documentation of these tests simpler than ever!

#### **CONTENTS**

| System Overview                                      | 2  |
|------------------------------------------------------|----|
| App Installation                                     | 2  |
| Main Menu Navigation                                 | 3  |
| Getting Started / Creating a Profile                 | 4  |
| Creating Sites and Groups                            | 5  |
| Adding and Managing Emergency Devices                | 6  |
| Collecting Test Data                                 | 7  |
| Report Access and Sharing                            | 8  |
| Site Compliance Summary                              |    |
| Addressing Non-Compliance Status                     |    |
| Equipment Removal, Replacement, and Re-Commissioning | 10 |
| FAQs                                                 |    |
| Appendix: Status Icon Heirarchy                      | 12 |
| Resources                                            | 13 |

#### SYSTEM OVERVIEW

The STAR self-testing automated reporting system consists of two parts: **STAR-enabled emergency lighting devices** and the **STAR automated reporting tool** installed on a mobile device.

**STAR-enabled emergency lighting devices** feature firmware (for conducting the monthly and annual tests) and bluetooth radio hardware (for communicating to the STAR reporting tool on a mobile device.) Compatible emergency lighting products from Lithonia Lighting® and IOTA® are identified with the term "AELR" in the model name (Automated Emergency Lighting Reporting). There are three basic types of emergency lighting that can be used within the STAR wireless reporting system, which are outlined in Table A below:

**Table A: Emergency Lighting Devices Compatible with STAR** 

| Emergency Lighting Type     | Description                                                                                                    | Models                                                                                                    |
|-----------------------------|----------------------------------------------------------------------------------------------------|----------------------------------------------------------------------------------------------------|
| Exit Signs                  | Life Safety Code section 7.10 outlines the requirements for marking means of egress with readily-visible signs to denote the paths for exiting a building. These exit signs must be suitably illuminated by a reliable source in both the normal and emergency modes. | ■ Lithonia Lighting® LQM AELR                                                                                                    |
| Emergency Unit<br>Equipment | Unit equipment solutions are stand-alone devices that mount to the wall or ceiling to provide emergency illumination during a power loss.                                                                                                    | <ul> <li>Lithonia Lighting® ELM2L AELR</li> <li>Lithonia Lighting® ELM4L AELR</li> <li>Lithonia Lighting® ELM6L AELR</li> <li>Lithonia Lighting® INDL AELR</li> <li>Lithonia Lighting® EXTL AELR</li> <li>Holophane™ CZQ2L AELR</li> <li>Holophane™ CZQ4L AELR</li> <li>Holophane™ CZQ6L AELR</li> <li>Holophane™ DSL3 AELR</li> <li>Holophane™ DSL46 AELR</li> </ul> |
| Emergency LED<br>Drivers    | Emergency LED Drivers are emergency battery designs that install within or on top of an LED fixture, enabling the light fixture to provide emergency illumination during a power loss.                                                                                | ■ IOTA® ILB CP10 HE AELR<br>■ IOTA® ILB CP20 HE HV AELR                                                                                                    |

The **STAR automated reporting tool** installs on a compatible mobile device and is used to connect to the bluetooth hardware within STAR-enabled devices when within range. The STAR reporting tool can be found in the **Clairity+** app launcher from Acuity Brands® and is available for free for both iOS and Android mobile devices.

#### APP INSTALLATION

When in a site equipped with STAR-enabled emergency lighting equipment, you will need the STAR reporting tool to begin the automated emergency lighting reporting process. **Download and install the Clairity+ app from your mobile device's app store.** 

Once installed, select the STAR icon within the Clairity+ app. The following Compliance Collection screen will provide you with some general information about the system.

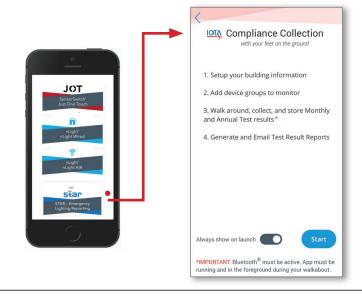

## MAIN MENU NAVIGATION

At any time while using the STAR reporting tool, you can access the Main Menu by selecting the Menu icon in the top left of the screen. Expanding the main menu button gives quick access to your primary account data.

Note: when first launching STAR, you will be prompted to complete preliminary information (password, profile, etc). Create your profile before you can access the Main Menu options on your mobile device.

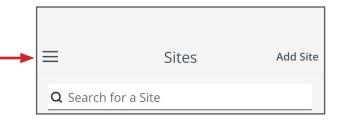

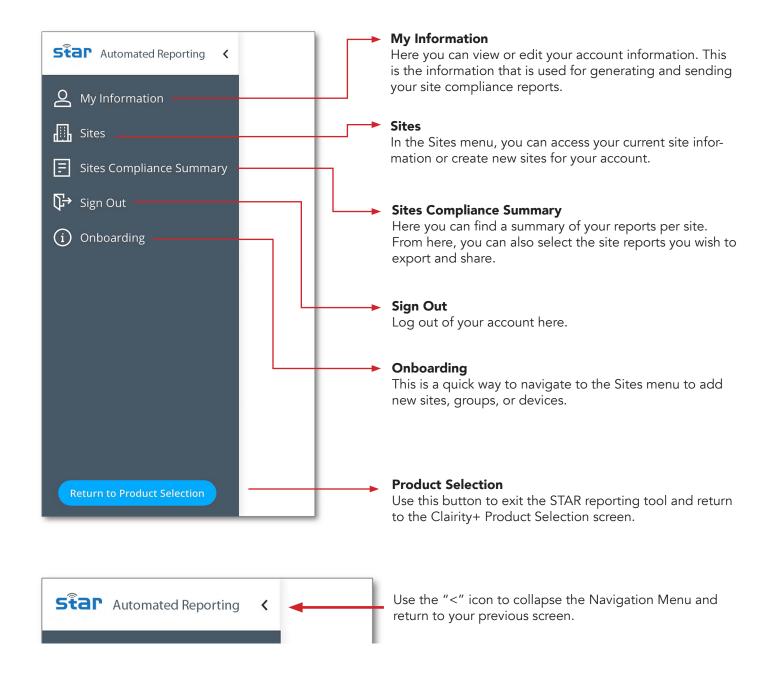

## **GETTING STARTED**

Select the "Start" button from the Compliance Collection screen. First-time users will be prompted to sign in. For initial set up, you will need to create an account using the "Sign Up Now" link. Here you can enter your profile information and assign a password to your account.

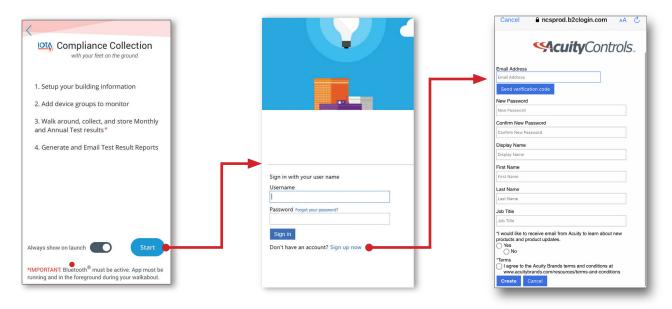

#### PROFILE COMPLETION

If, when signing in, your profile information has not yet been completed, you will be prompted to do so. Fill in required information fields and select "Save" at the top of the screen. This information is used when creating and sharing your site compliance reports and can always be viewed and edited by selecting "My Information" from the Main Menu.

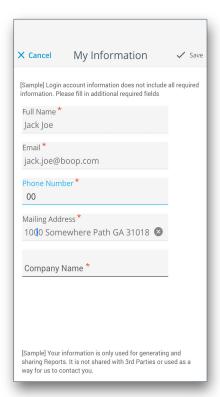

#### CREATING A SITE

To begin setting up your emergency lighting data access, first create a **Site**. Since no Sites are present in your account initially, select the "Create Site" button to begin. If you want to add a new site to your existing list of sites, select the "Add Site" option at the top of the screen.

When creating or adding a new Site, fill out the site information and select "Create" at the top of the menu screen.

A "Site" is a building or facility that utilizes STAR-enabled emergency devices of which the STAR reporting tool will create a full compliance report.

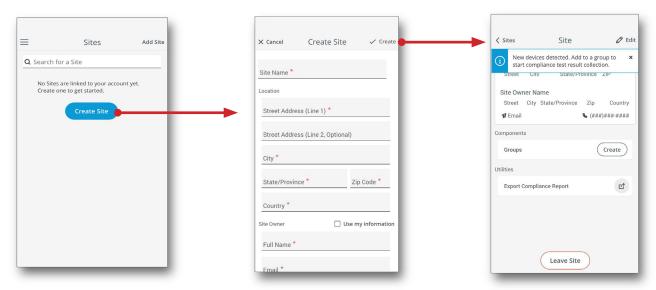

Once you have created your site, STAR will detect any STAR-enabled emergency devices within range. Before the STAR reporting tool begins to collect data from the devices, you will be asked to create a Group.

## CREATING A GROUP IN YOUR SITE

A **Group** allows you to assign emergency devices by an attribute that works best for you – for instance, you can assign devices to a particular room ("Backroom") or perhaps by device type ("Exit Signs").

On the Site menu, select "Create" on the Groups menu. Give your new group a name and description and then select "Create."

A "Group" is a collected set of STAR-enabled emergency devices within a Site. A Site can consist of one Group or multiple Groups, as desired.

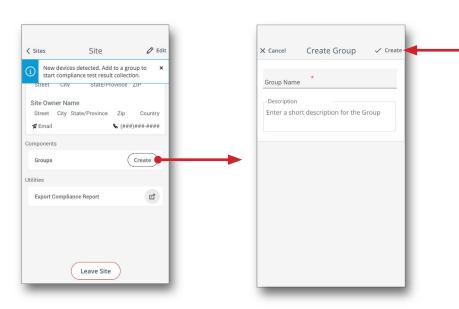

Once you have the Group information entered as you like, selecting the "Create" command will save your new Group data.

#### ADDING DEVICES TO A GROUP

You are now ready to add emergency devices to a Group. To assign devices to a Group, select the desired Group from the Site screen. Once on the Group menu, select the "Add" button to access the "Add Device" menu. The STAR app will show a list of detected devices. Select the checkbox of STAR-enabled devices you wish to include in the Group and select "Assign." Repeat these steps for each group you wish to create.

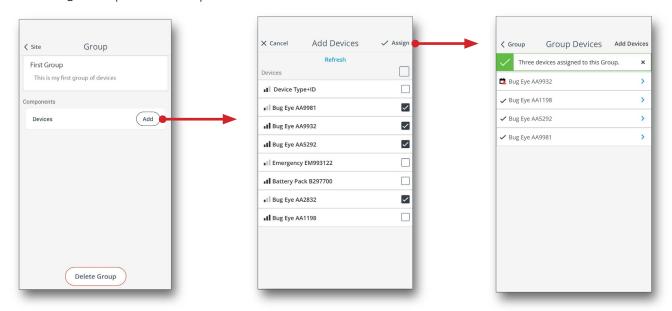

#### MANAGING YOUR DEVICES

You can view the emergency devices in your Groups by selecting the ">" symbol next to "Devices" on the specific Group screen. Once on the Group Devices menu, you can view specific data for each device by selecting the corresponding ">" symbol.

The Device Name screen allows you to view the device's test data and history, add notes for the device, or give the device a custom name for clarification.

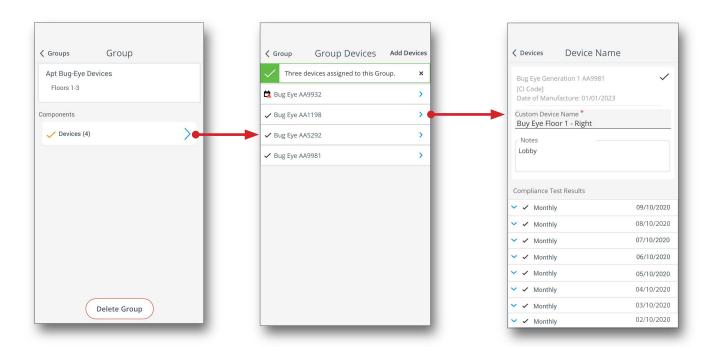

Note: you can also remove emergency devices from a Group, however this will also remove any collected test data that was not previously exported and shared. To continue accessing test data for the device, it will need to be re-added to a group. See **Page 10** for further information on removing/replacing devices.

#### **COLLECTING TEST DATA**

To begin your collection of monthly emergency lighting rest results, open the desired location from the Site menu. The STAR app should automatically be connecting to any emergency devices within range and downloading the data. Carry your mobile device within wireless range of all devices in the site to gather all needed data. **The STAR app must be open and "on top" in order to collect emergency device data.** 

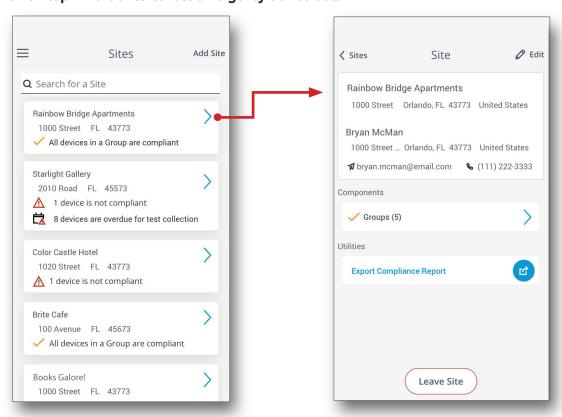

Once you have completed your walk-thru, you can confirm all data has been collected by selecting "Site Compliance Summary" from the Main Menu. If all emergency devices have been logged with no detected problems, the site will appear under the 'Compliant' category. If not, open the Site to identify missed devices.

Table B: Test Result Legend

| lcon        | Meaning                                                                                                    |
|-------------|----------------------------------------------------------------------------------------------------|
| <b>/</b>    | <b>Compliant</b> - The data in the STAR reporting tool for this device shows that the device's latest self-test was conducted and no issues were detected.                                                                                                    |
| <b>✓</b>    | Compliant, Upcoming Test (29 days past) - The data in the STAR reporting tool for this device shows that the device's latest self-test detected no issues, however a new self-test will be conducted soon and the logged data will no longer be current in a few days. |
|             | Not Compliant, Overdue (32 days past) - The data in the STAR reporting tool for this device is no longer current. New device test data must be downloaded to the STAR tool.                                                                                            |
| $\triangle$ | Not Compliant, Device Error - The data in the STAR reporting tool shows that the device has failed its last self-test. Refer to device diagnostics for details and corrective steps.                                                                                   |
| Overdue     | <b>Not Compliant, Overdue</b> - The data in the STAR reporting tool shows that the device has failed its last self-test and new test data is overdue for download.                                                                                                    |

#### REPORT ACCESS AND SHARING

To access the full report for a specific site, go to the Sites menu and select the desired site from your Sites list. On the resulting Site screen, select "Export Compliance Report." The STAR app will automatically generate the full report in PDF format which include all STAR-enabled devices in all groups for the selected site. Using your mobile device's system tools, select the desired contacts and delivery method for the generated report and send.

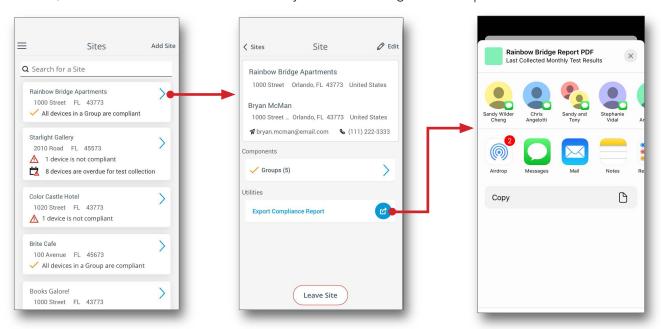

#### SITE COMPLIANCE SUMMARY MENU

Another way to access your reports is to use the "Sites Compliance Summary" from the Main Menu. This is a great way to determine which sites are in compliance and which sites require attention. The Sites Compliance Summary features two categories: "Compliant" and "Not Compliant."

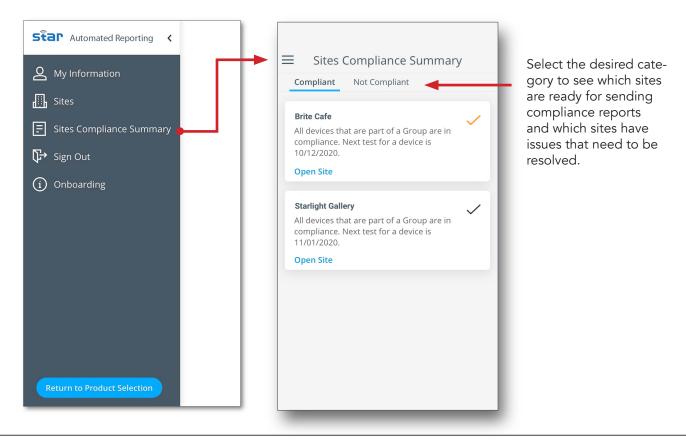

## SITE COMPLIANCE SUMMARY MENU [cont]

The Sites listed in either the "Compliant" or "Not Compliant" categories will feature a status icon to the right side of the Site name. **Refer to Table B on Page 7 for status icon descripitions.** 

Site status is determined by the device with the most severe status within that site; a 'Not Compliant' status is highest and will show over any other status when true. If any device within a Site is not compliant, the Site will show as not compliant. This is also the case within Groups - if any device within a Group is not compliant, the Group status icon will show as not compliant.

## Examples of status icons in the Sites, Groups, and Devices screens.

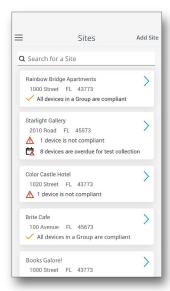

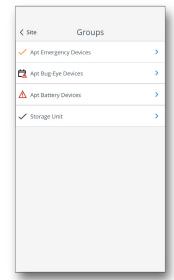

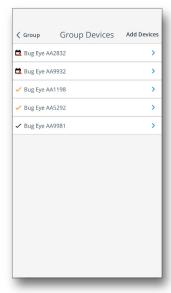

#### **NON-COMPLIANT STATUS**

If there is a Site/Group/Device showing as "not compliant," this might be because devices are overdue for data collection and the STAR app has not had a chance to download the latest test results. Connect the STAR app to the device to download the latest test data (see "Collecting Test Data" on Page 7.)

If a device is not in compliance, the STAR app will provide further clarification regarding the test status. Go to the Site > Group > Devices screen to see the list of devices. Compliant devices will feature a checkmark to the left of its name. Non-compliant devices will show either a or icon next to the name. Select the non-compliant device to see the nature of the test failures. Refer to the owner's manual of the emergency lighting device for steps to address the issues identified by the emergency device.

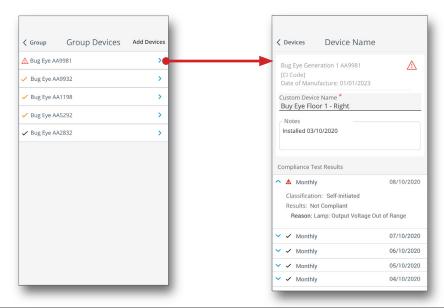

## EQUIPMENT REMOVAL, REPLACEMENT, and RECOMMISSIONING

In the event that an emergency lighting devices (hardware) is ever removed or replaced from a facility that connects to STAR, these changes will also need to be addressed within the STAR reporting tool for visibility and accuracy of your emergency lighting reports. There are three basic hardware scenarios that can affect your STAR reporting tool:

**1. Device Removal** - If for any reason an emergency device is removed from the system, but not replaced with another STAR-enabled device, the emergency device should also be deleted from the Group within the STAR reporting tool. Failure to do so will cause subsequent reports to indicate non-compliance since the STAR reporting tool will consistently be seeking to connect and failing to download the expected test data from the device.

To remove a device from a site, simply navigate to the device within the Site: Site > Group > Group Devices. Select the desired Device to view the Device Name screen. Below the list of collected test data, find the "Remove from Group" button. After selecting the "Remove" button, you will receive an alert prompt. Confirm that you wish to remove the device (and all stored data for the device) by selecting "Yes, Remove."

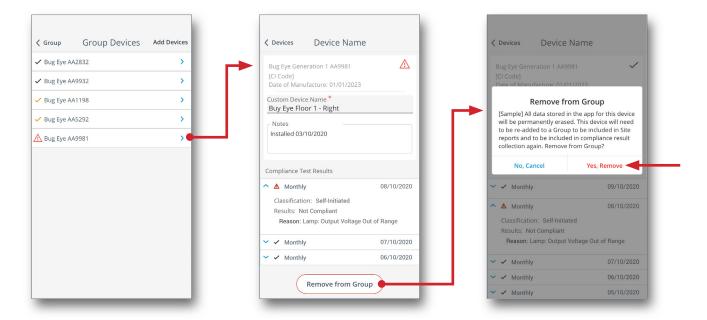

- **2. Full Device/Fixture Replacement -** If a STAR-enabled device is completely replaced, or an entire light fixture equipped with a STAR-enabled emergency driver is being replaced with new STAR-compatible equipment, remove the previous device using the Remove Device steps above, and then add the new device to the desired group. To do this, go to Sites > Site > Group > Devices and select "Add Devices" (make sure your mobile device is within connecting range.) A list of detected devices will display on the screen. Select the device and make any desired modifications to the Device Name.
- **3. Partial (non-radio) Replacement** In some cases, it may be possible to replace the emergency driver without replacing the bluetooth radio, if desired. In this case, the STAR reporting tool will continue to detect the existing bluetooth address. The new emergency driver device does not have to be added to the Site/Group within STAR. However, the STAR app will continue to hold test data for the previous device. It is recommended that the replacement date of the device be annotated in the Device notes section for clarification.

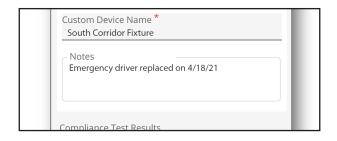

#### **FAQs**

## Do all emergency lighting devices in my facility need to be STAR-enabled?

No. The STAR reporting tool, however, will only collect the required test data from STAR-enabled devices. Any existing (non-STAR-enabled) emergency lighting products would undergo your traditional testing procedures and separate written logs will have to be maintained for those devices.

## Can non-authorized users control my STAR-enabled devices?

STAR-enabled emergency lighting devices do not accept outside read/write commands, and it is not possible for devices to wirelessly invoke any unscheduled tests, manipulate test data, or alter device IP addresses. Your password-protected profile within STAR contains the organizational data-collection structure (sites, groups, device names) and cannot be viewed or accessed in any way via STAR-enabled device hardware.

Why does my STAR-enabled emergency device have a test switch on it even though it is a self-testing device? Life Safety Code requires that all emergency lighting devices feature a physical means to test the device to ensure system readiness. The test switch on the emergency device is fully functional and can be used to conduct a momentary test outside of the programmed test schedule, if desired. The emergency device will include the results of this manual test with its routine testing results for reporting to STAR.

## The test switch/indicator light on my emergency device is flashing. What does that mean?

The indicator light communicates status of the emergency device and can indicate a few different things, ranging from normal operation or a recent test failure. Always refer to the owner's manual of the specific device for a complete list of the different indication signals (manuals are shipped with the unit or accessed on-line.) If the signal is the result of a test failure, it can also be viewed within the STAR reporting tool.

## If all of my STAR-enabled emergency lighting devices are in range of my mobile device, do I still need to walk around my facility to collect test data?

To collect test data from STAR-enabled devices, you only need to be within wireless range with the STAR reporting tool open and 'awake.' However, Life Safety Code and other building codes still require a "visual inspection" to ensure that there are no other factors that might possibly impact emergency lighting performance (ie. a blocked or damaged fixture lens, obstructed visibility of exit signs, etc.) that would not be detectable by the STAR-enabled device's test.

#### Is there a limit to the number of Sites, Groups, or Devices I can have in my profile?

Currently, a user can create up to 10 sites per user *per day*, but there is no other limitation for the number of allowed Sites, Groups, or Devices you may add to your account.

## Appendix A: Device Status Icons Hierarchy

Since the STAR reporting tool can only display one status indicator per device at a time, the most severe non-compliant indicator will display if true. In Appendix Chart A, the status indicator will override the indicator below it.

## **Appendix Chart A: Status Indicator Hierarchy**

| lcon        | Meaning                                                                                                    |
|-------------|----------------------------------------------------------------------------------------------------|
| Overdue     | Not Compliant, Overdue - The data in the STAR reporting tool shows that the device has failed its last self-test and new test data is overdue for download.                                                                                                    |
| $\triangle$ | Not Compliant, Device Error - The data in the STAR reporting tool shows that the device has failed its last self-test. Refer to device diagnostics for details and corrective steps.                                                                                   |
|             | Not Compliant, Overdue (32 days past) - The data in the STAR reporting tool for this device is no longer current. New device test data must be downloaded to the STAR tool.                                                                                            |
| <b>/</b>    | Compliant, Upcoming Test (29 days past) - The data in the STAR reporting tool for this device shows that the device's latest self-test detected no issues, however a new self-test will be conducted soon and the logged data will no longer be current in a few days. |
| <b>/</b>    | <b>Compliant</b> - The data in the STAR reporting tool for this device shows that the device's latest self-test was conducted and no issues were detected.                                                                                                    |

## **RESOURCES**

For additional information on STAR-enabled emergency devices, refer to the following resources for the different emergency lighting solutions:

## Lithonia Lighting Exit Signs and Unit Equipment

Website: https://lithonia.acuitybrands.com Technical Support: 1-800-705-SERV

## **IOTA Emergency LED Drivers**

Website: https://www.iotaengineering.com Technical Support: 1-855-363-9527

## **Holophane Emergency Lighting**

Website: https://holophane.acuitybrands.com

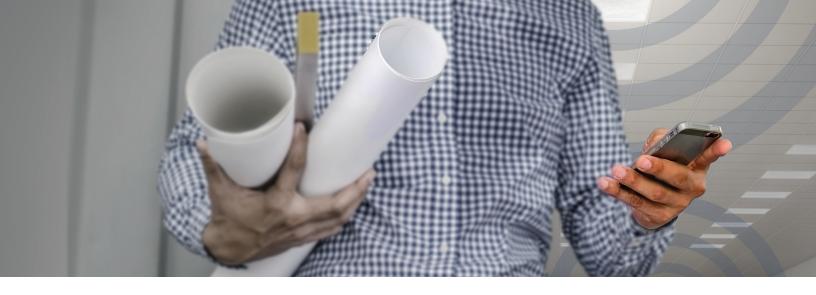

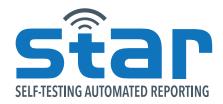

STAR Self-Testing Automated Reporting brings together the most advanced emergency lighting capabilities into one accessible mobile tool. Combining automatic test data for STAR-enabled Lithonia Lighting<sup>®</sup> Exit Signs and Unit Equipment and IOTA<sup>®</sup> Emergency Driver solutions into a single user-interface, facility managers can take advantage of simpler test data collection, compliance review, and report sharing from the palm of their hand.

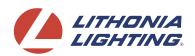

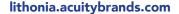

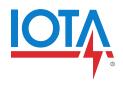

iotaengineering.com

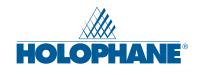

holophane.acuitybrands.com

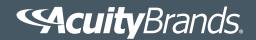